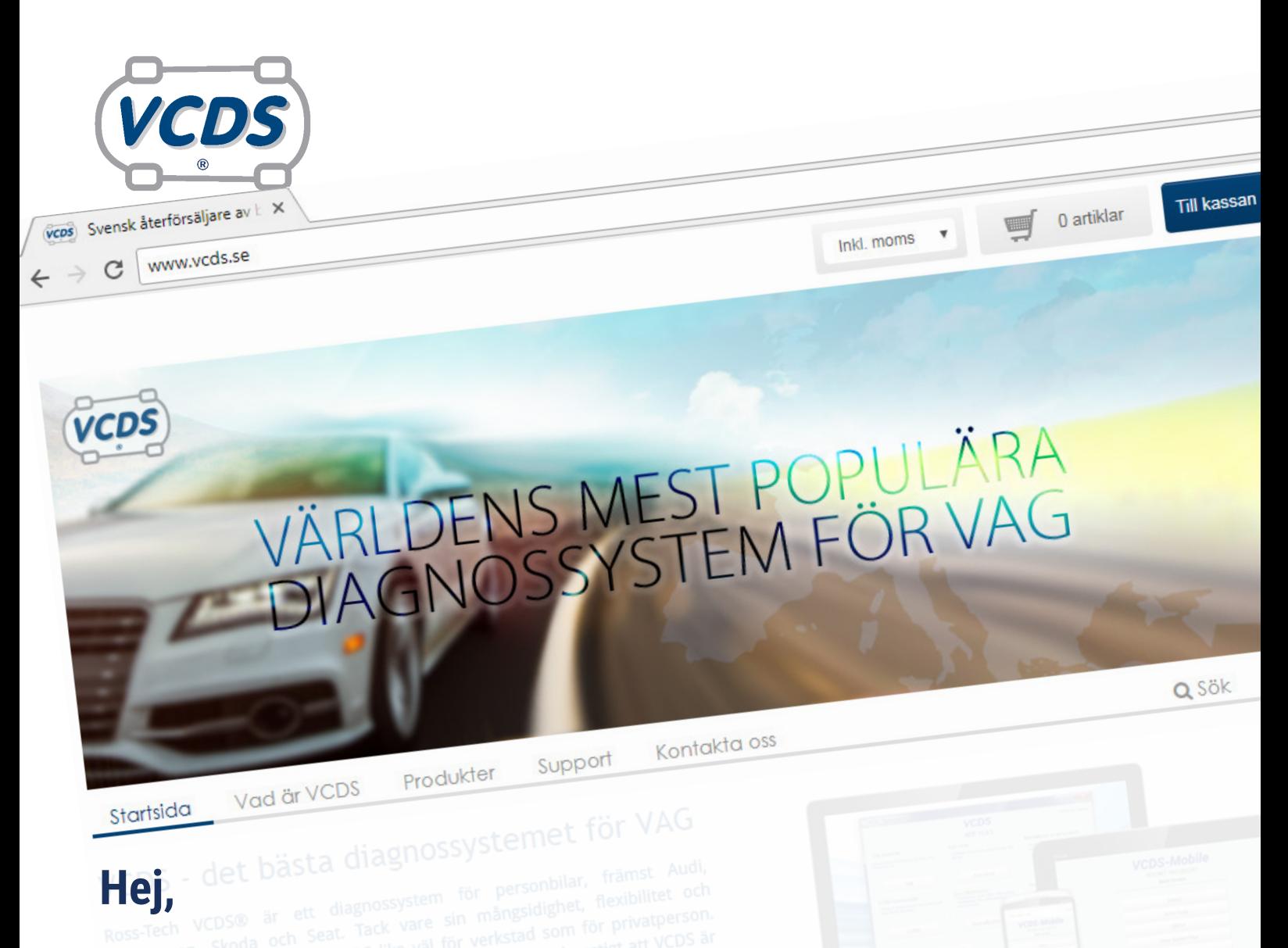

## **Välkommen som kund hos Vagsmart AB!**

Nu är det dags att komma igång med din nya adapter samt registrera den hos Ross-Tech. I detta häfte har vi skrivit ihop kortfattade instruktioner på hur du går till väga. På vår hemsida www.vcds.se hittar du alltid senaste versionen av programmet VCDS, enkelt att ladda ner och installera på din dator. På hemsidan kan du även anmäla dig till vårt nyhetsbrev som ger dig produktinformation, tekniktips, intressanta branschnyheter och mycket annat spännande.

Har du frågor kring diagnossystemet VCDS eller din adapter? Tveka inte att höra av dig till oss! Vi finns tillgängliga under vardagar via e-post info@vcds.se.

#### /Teamet på Vagsmart AB

**VIKTIG INFORMATION! GÖR ALLTID EN AUTOSCAN (OCH SPARA DEN) INNAN DU GÖR FÖRÄNDRINGAR I BILENS SYSTEM.** 

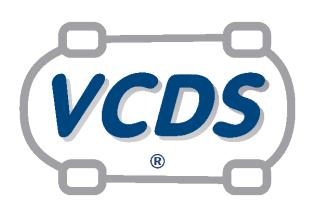

## **Snabbstart VCDS med HEX-V2-adaptern**

- Öppna programmet VCDS (observera att din dator måste vara ansluten till internet).
- Fäst den bifogade USB-kabeln till HEX-V2-adaptern. Anslut sedan adaptern till PC:n.
- Klicka på knappen [Inställningar] (Options)
	- a) Välj port USB.
	- b) Klicka på knappen [Test]. Testet aktiverar mjukvaran.
	- c) Du bör nu få ett meddelande om att adaptern är hittad (Interface found) och identifierad som en HEX-V2. d) Klicka [OK]
- Din mjukvara är nu aktiverad.

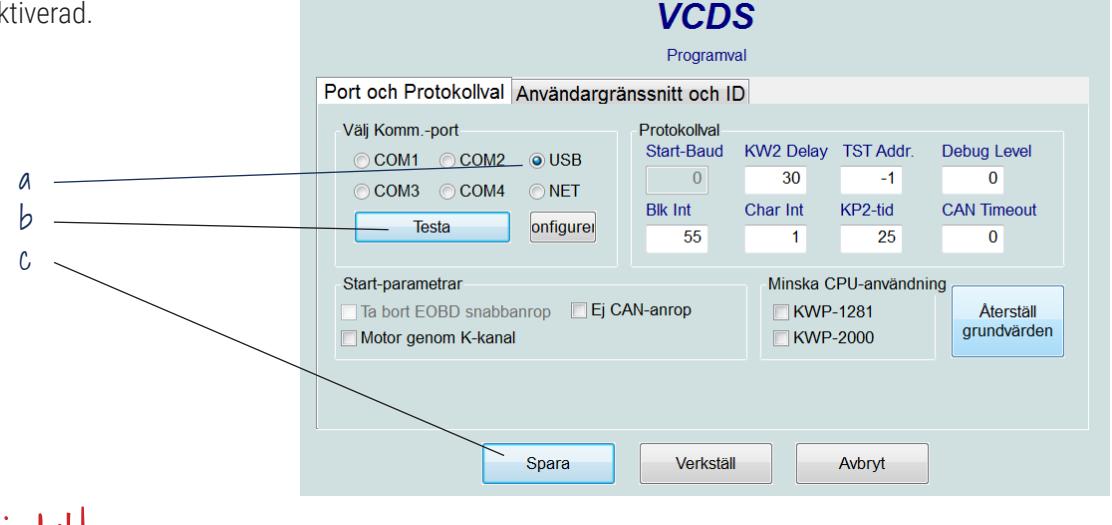

# Obligatoriskt!

## **Registrera din HEX-V2**

Din HEX-V2-adapter måste registreras, det är ett krav från tillverkaren Ross-Tech. Innan registrering kan adaptern utföra 15 stycken Auto Scans, efter detta kommer adaptern pausas till dess att du registrerat den. Titta först på bilden föreställande registreringsformuläret på nästa sida, följ sedan nedan punkter.

- Öppna programmet VCDS (observera att din dator måste vara ansluten till internet).
- Fäst den bifogade USB-kabeln till HEX-V2-adaptern. Anslut sedan adaptern till PC:n.
- Gå till [Inställningar] och välj port USB, klicka sedan på [Konfig].
- Gå till fliken som heter Registrering.
- Om din HEX-V2 redan är registrerad så kommer du att se dina uppgifter.
- Om din HEX-V2 inte är registrerad kommer du att se ett tomt formulär.

#### **Se bild "Registreringsformulär" på andra sidan.**

- Fyll i formuläret (se bild, nummer 1 13).
- När du tryckt på knappen "Skicka registreringsbegäran" (se bild, nummer 13) får du omedelbart ett meddelande på skärmen som bekräftar om formuläret har skickats.
- Avvakta svar per e-post från Ross-Tech. Granskningen av din registrering sker manuellt av Ross-Tech i USA och svaret kan dröja upp till ett dygn.
- I svaret från Ross-Tech får du en aktiveringskod. Kopiera koden.
- Klistra in koden i formuläret (se bild, nummer 14) och tryck på knappen "Slutför registreringen" (se bild, nummer 15).
- Ett meddelande på skärmen visar om registreringen fungerat.

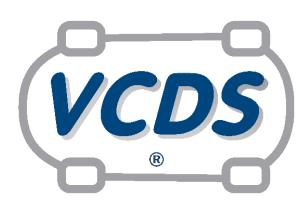

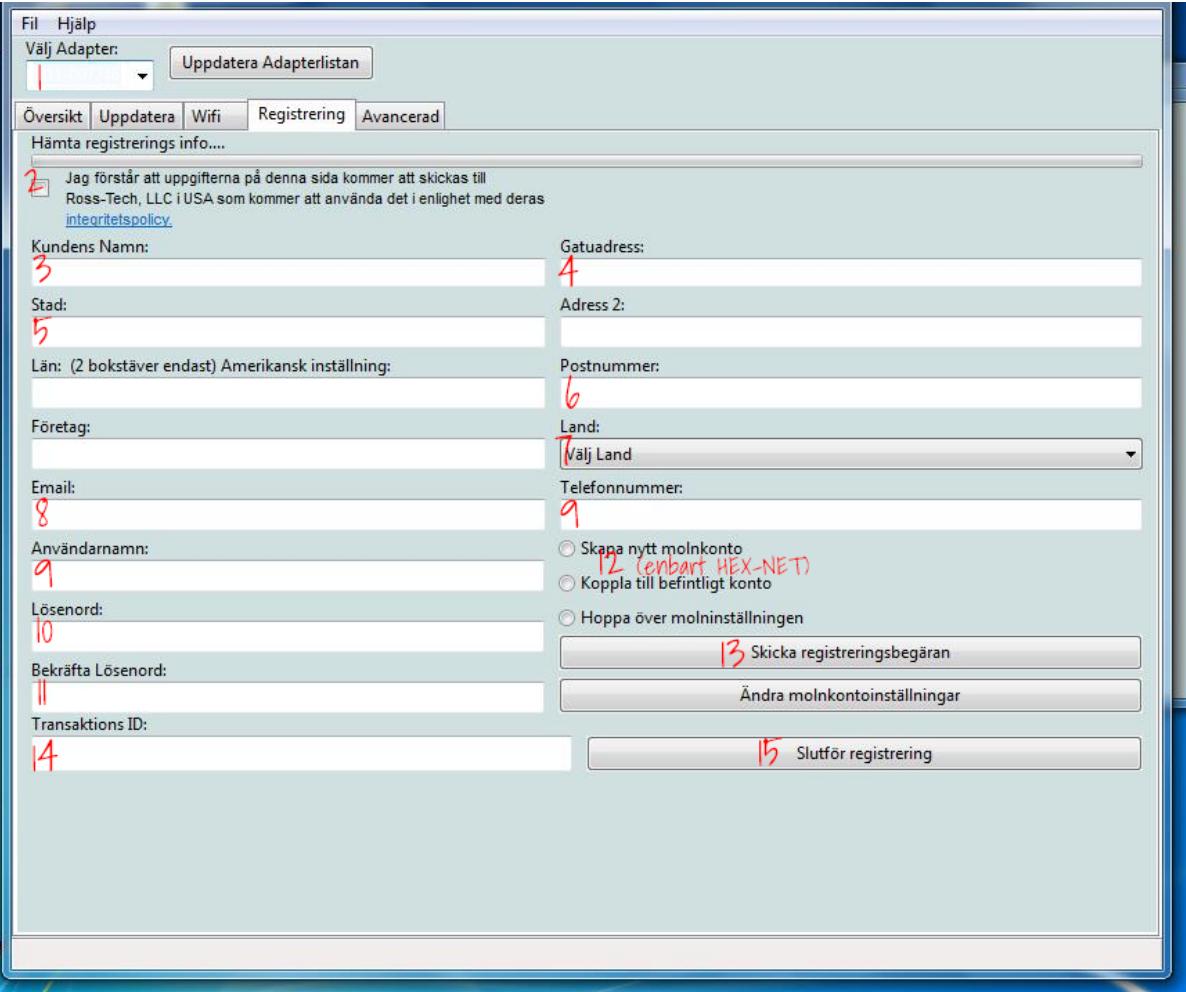

Registreringsformulär i VCDS. Bilden visar registreringsformuläret för en HEX-NET men ser mer eller mindre likadant ut för en HEX-v2.

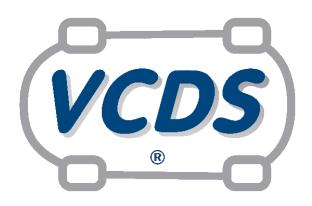

# **Snabbstart VCDS med HEX-NET-adapter**

- Öppna programmet VCDS (observera att din dator måste vara ansluten till internet).
- Fäst den bifogade USB-kabeln till HEX-NET-adaptern. Anslut sedan adaptern till PC:n.
- Klicka på knappen [Inställningar] (Options)
	- a) Välj port USB.
	- b) Klicka på knappen [Test]. Testet aktiverar mjukvaran.

 c) Du bör nu få ett meddelande om att adaptern är hittad (Interface found) och identifierad som en HEX-NET. d) Klicka [OK]

- Din mjukvara är nu aktiverad.
- Du kan nu ansluta din HEX-NET-adapter med USB-kabel till ditt fordon.
- För att arbeta trådlöst med din HEX-NET-adapter behöver adaptern anslutas till ditt trådlösa nätverk.
- Klicka på knappen [Konfig]. Då startas ett konfigurationsverktyg.
- Klicka på [Configure WiFi].
- Klicka på [Infrastructure mode] och välj det trådlösa nätverk som adaptern ska ansluta sig till. Vid behov ange nätverkets lösenord.
- [Spara]
- För att bekräfta att installationen fungerat; anslut adaptern till ett fordon och starta VCDS, gå till [Inställningar] i VCDS och välj "Net" som kommunikationsport. Klicka på [Test].

Obligatoriskt!

## **Registrera din HEX-NET**

Din HEX-NET-adapter måste registreras, det är ett krav från tillverkaren Ross-Tech. Innan registrering kan adaptern utföra 15 stycken Auto Scans, efter detta kommer adaptern pausas till dess att du registrerat den. Titta först på bilden föreställande registreringsformuläret på nästa sida, följ sedan nedan punkter.

- Öppna programmet VCDS (observera att din dator måste vara ansluten till internet).
- Fäst den bifogade USB-kabeln till HEX-NET-adaptern. Anslut sedan adaptern till PC:n.
- Gå till [Inställningar] och välj port USB, klicka sedan på [Konfig].
- Gå till fliken som heter Registrering.
- Om din HEX-NET redan är registrerad så kommer du att se dina uppgifter.
- Om din HEX-NET inte är registrerad kommer du att se ett tomt formulär.

#### **Se bild "Registreringsformulär" på andra sidan.**

- Fyll i formuläret (se bild, nummer 1 13).
- När du tryckt på knappen "Skicka registreringsbegäran" (se bild, nummer 13) får du omedelbart ett meddelande på skärmen som bekräftar om formuläret har skickats.
- Avvakta svar per e-post från Ross-Tech. Granskningen av din registrering sker manuellt av Ross-Tech i USA och svaret kan dröja upp till ett dygn.
- I svaret från Ross-Tech får du en aktiveringskod. Kopiera koden.
- Klistra in koden i formuläret (se bild, nummer 14) och tryck på knappen "Slutför registreringen" (se bild, nummer 15).
- Ett meddelande på skärmen visar om registreringen fungerat.

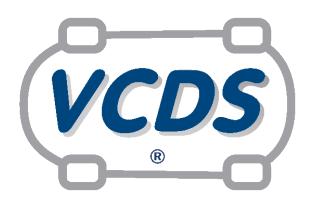

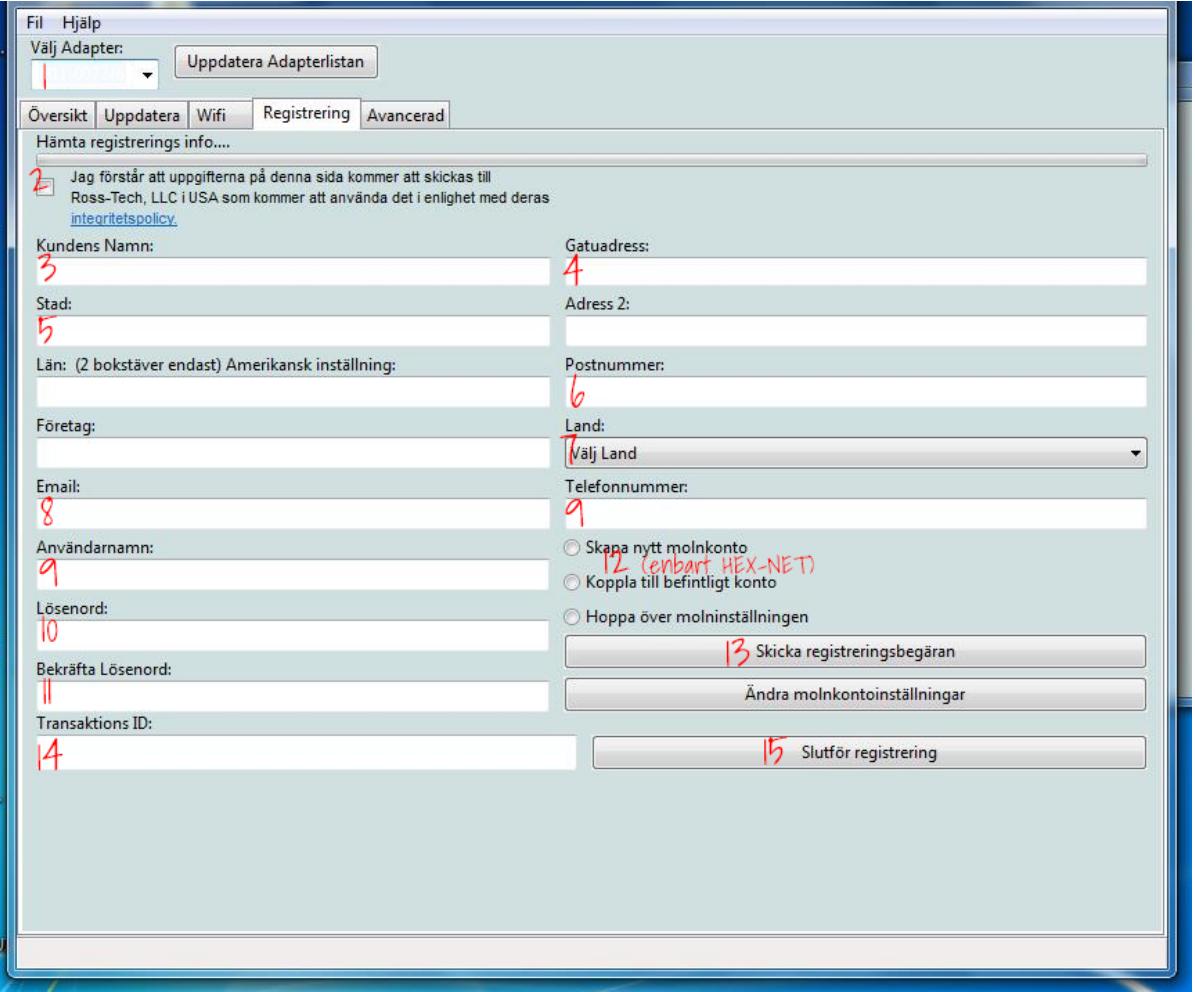

Registreringsformulär i VCDS. Bilden visar registreringsformuläret för en HEX-NET men ser mer eller mindre likadant ut för en HEX-v2.

### **Snabbstart HEX-NET-adapter med VCDS-Mobile**

- Anslut HEX-NET till bilens diagnosport.
- Anslut till det trådlösa nätverk vars namn matchar HEX-NET-adapterns serienummer, i formatet HNx-xxxxxx.
- Öppna http://192.168.0.1 i en webbläsare.
- När du ombeds skriva in ett lösenord för VCDS-Mobile<sup>™</sup> skriver du in ordet *password* med små bokstäver.
- Nu är du redo att använda VCDS och utföra bildiagnostisering genom menyvalen [Select] eller [Auto-Scan].
- Konfigurera avancerade nätverksinställningar för VCDS-Cloud<sup>™</sup> tillgång genom menyvalet [Options] eller genom konfigurationsverktyget som finns på följande länk: http://www.Ross-Tech.com/hex-net/

Vagsmart AB Varbergsvägen 416 439 73 Fjärås

E-post. info@vcds.se Webb. www.vcds.se